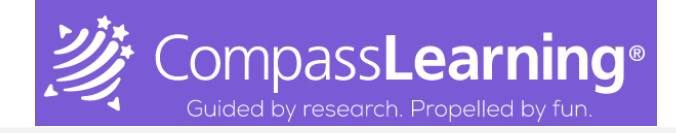

# Accessing Content within Odyssey By Compass Learning

## **Website:** [www.thelearningodyssey.com](http://www.thelearningodyssey.com/)

### **Student Login:**

- a. User Name: aisd(idnumber)
- b. Password: cl(idnumber)
- c. School: ABILENE ISD(will have to type in all caps if not entered previously)

### **Teacher Login:**

- a. User Name: eID#
- b. First name initial lower case and last name initial lower case with the employee ID#
- c. School: ABILENE ISD(will have to type in all caps if not entered previously)

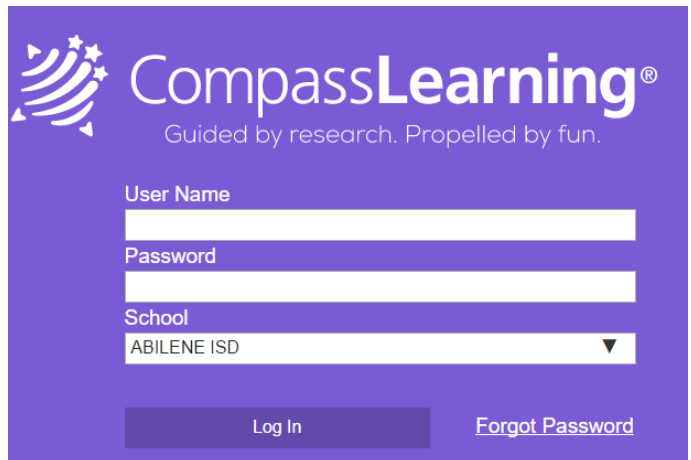

### **Accessing Content:**

**a. Select Content from the header at top of login page:**

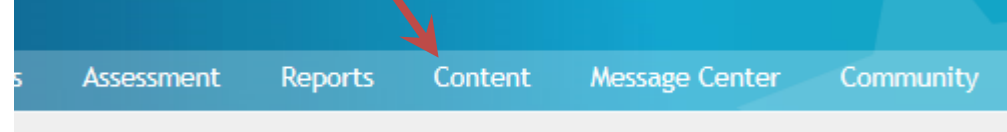

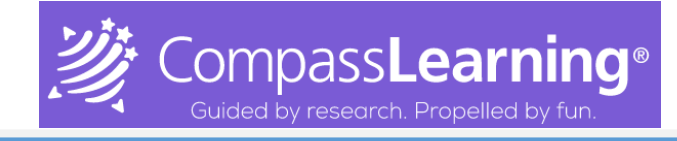

## Accessing Content within Odyssey By Compass Learning

#### **b. Two options for direct access to content:**

- 1. Curriculum Index: You can browse all Odyssey curriculum and assessment material by grade level, subject, chapter, lesson or state correlation. You can also view the contents of all prescriptive folders and learning paths, as well as preview specific learning activities, lesson quizzes and chapter tests
- 2. Resources: Provides access to scope and sequence documentation, support documentation, release notes, a link to the Odyssey Knowledge Center, and other course specific resources.

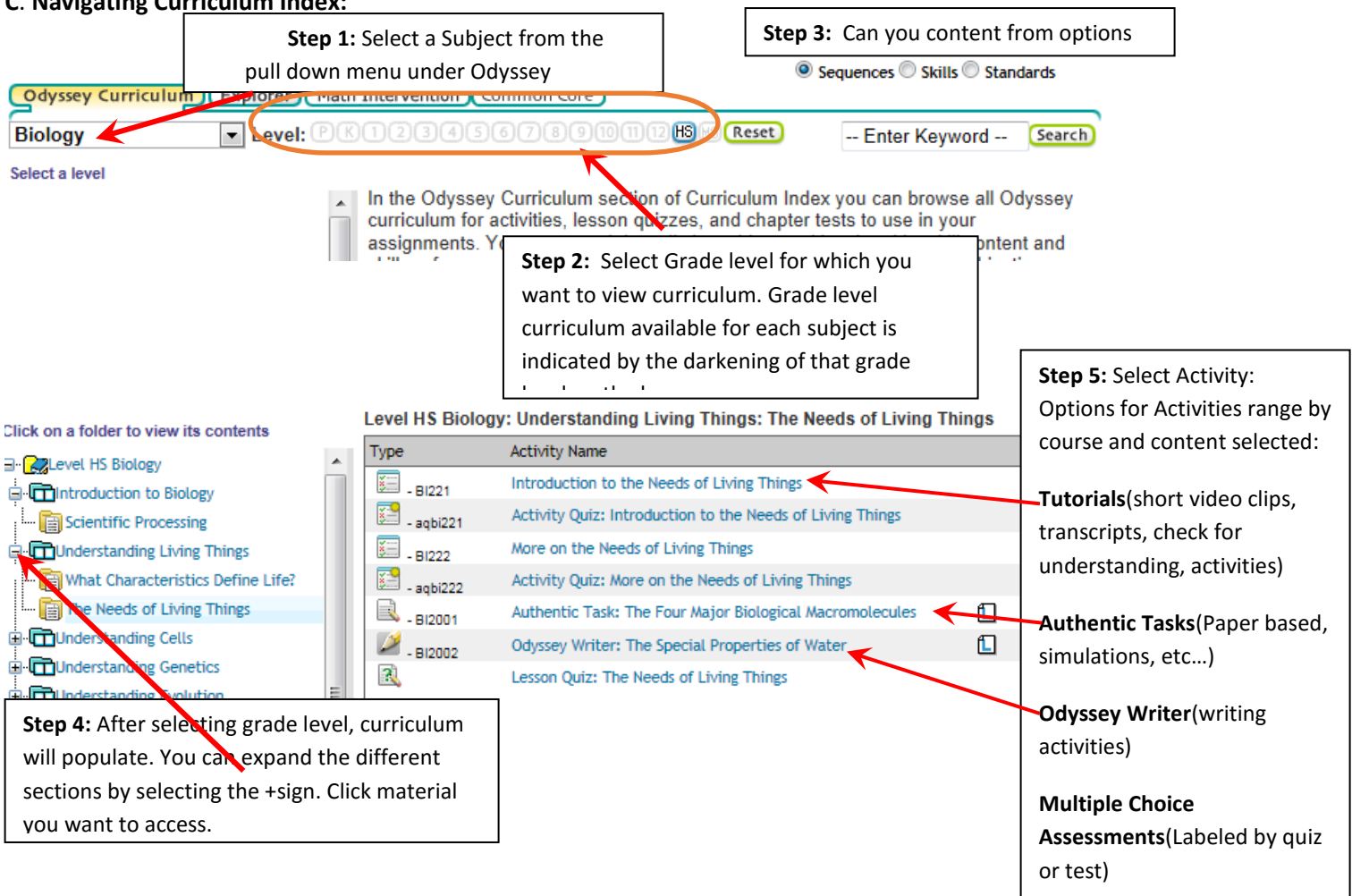

### **C**. **Navigating Curriculum Index:**

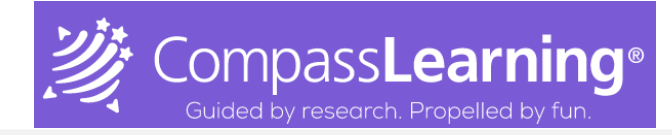

# Accessing Content within Odyssey By Compass Learning

### **D. Navigating Resources:**

**Step 1:** Expand by selecting + sign for each content area.

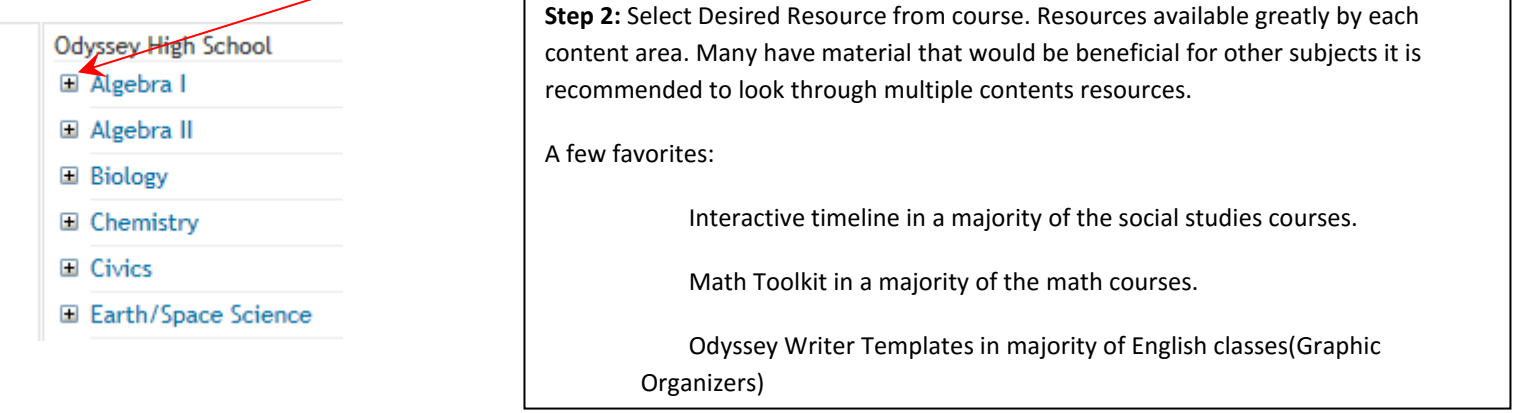